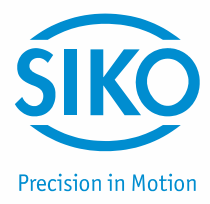

## **Benutzerhandbuch**

Easy Touch Control

### **ETC5000** Softwareversion SW01

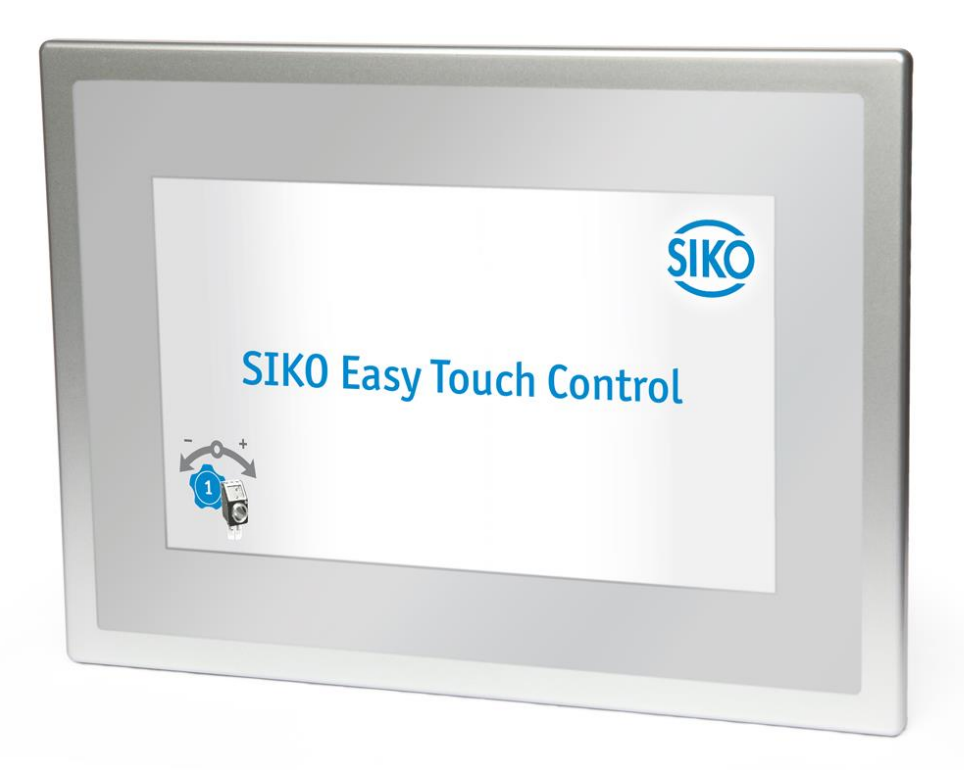

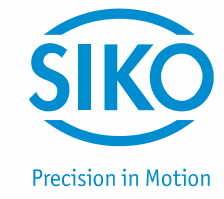

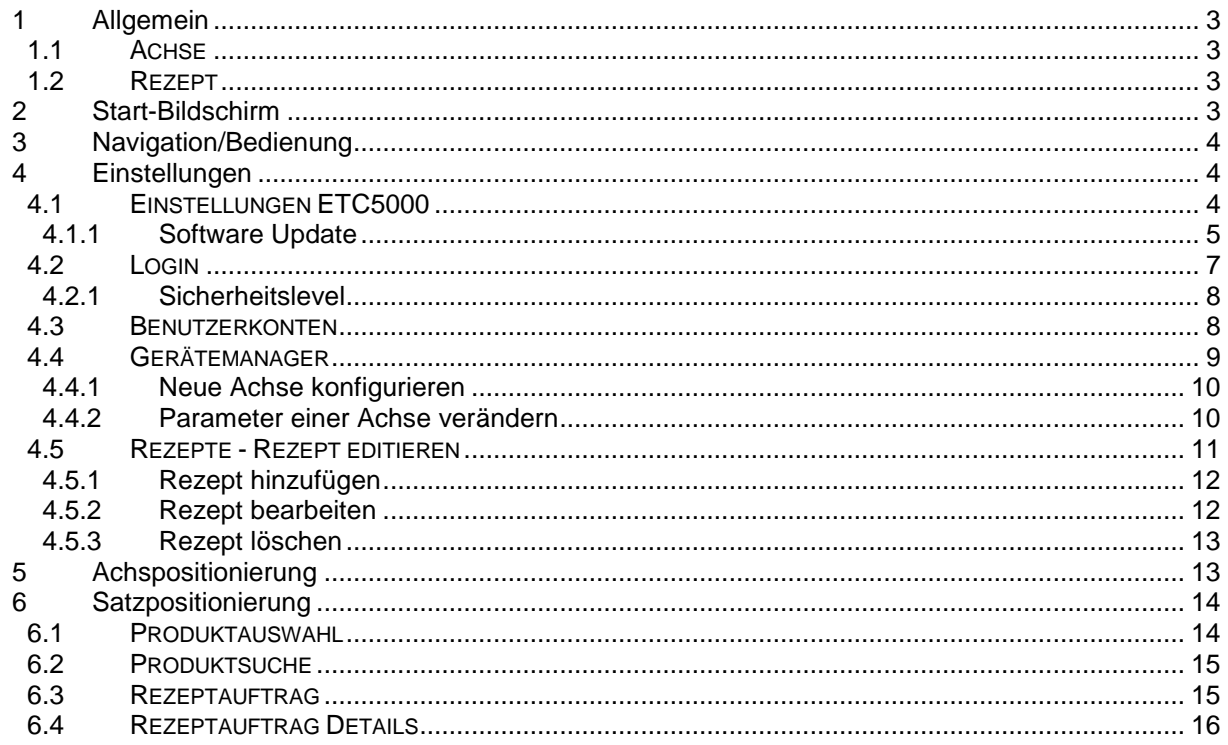

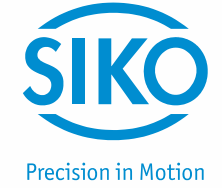

#### <span id="page-2-0"></span>**1 Allgemein**

#### <span id="page-2-1"></span>**1.1 Achse**

Beim ETC5000 bezeichnet Achse eine SIKONETZ5 Geräteadresse und steht somit für ein angeschlossenes Gerät.

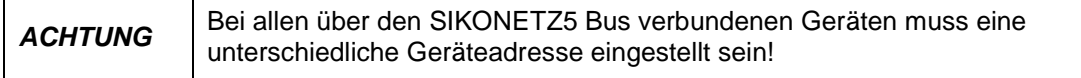

Die SIKONETZ5 Geräteadresse muss direkt am angeschlossenen Gerät eingestellt werden. Wie dies im Einzelnen durchgeführt wird ist im Benutzerhandbuch des Geräts zu finden.

#### <span id="page-2-2"></span>**1.2 Rezept**

Als Rezepte werden im ETC5000 Sollwerte für jede Achse bezeichnet, welche zusammengefasst für ein einzustellendes Produkt steht. Des Weiteren können neben den Sollwerten auch der Name des Rezepts sowie eine Arbeitsanweisung gespeichert werden. Mehr dazu *siehe Kapitel [4.5:](#page-10-0) Rezepte – Rezepte Editieren*.

#### <span id="page-2-3"></span>**2 Start-Bildschirm**

Das ETC5000 besteht aus den drei Grundfunktionen "Achspositionierung", "Satzpositionierung", sowie "Einstellungen". Diese drei Hauptfunktionen stellen das Grundgerüst des ETC5000 dar und ermöglichen einfach und effektiv eine überwachte oder automatisierte Formatverstellung.

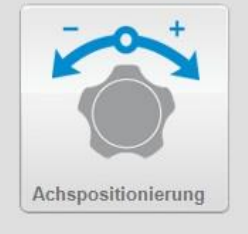

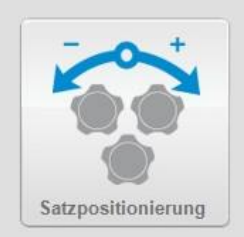

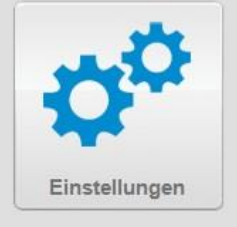

#### HOME

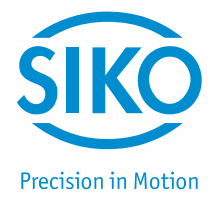

#### <span id="page-3-0"></span>**3 Navigation/Bedienung**

Das ETC5000 wird ausschließlich über den Touchscreen bedient. Hierbei wird im oberen linken Bereich immer der Pfad der ausgewählten Menüpunkte angezeigt. Durch Auswählen einer dieser Punkte gelangt man zurück zum entsprechenden Menüpunkt.

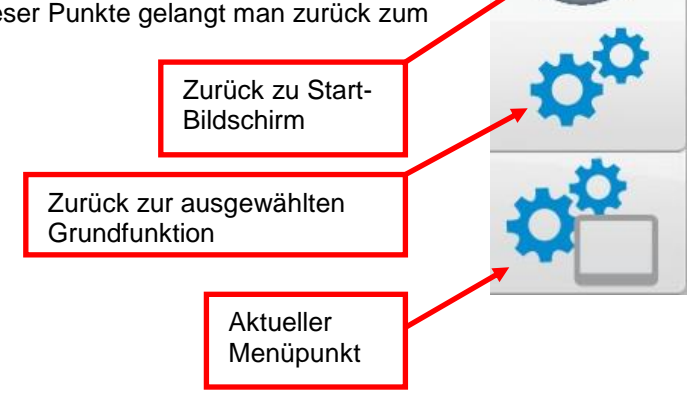

#### <span id="page-3-1"></span>**4 Einstellungen**

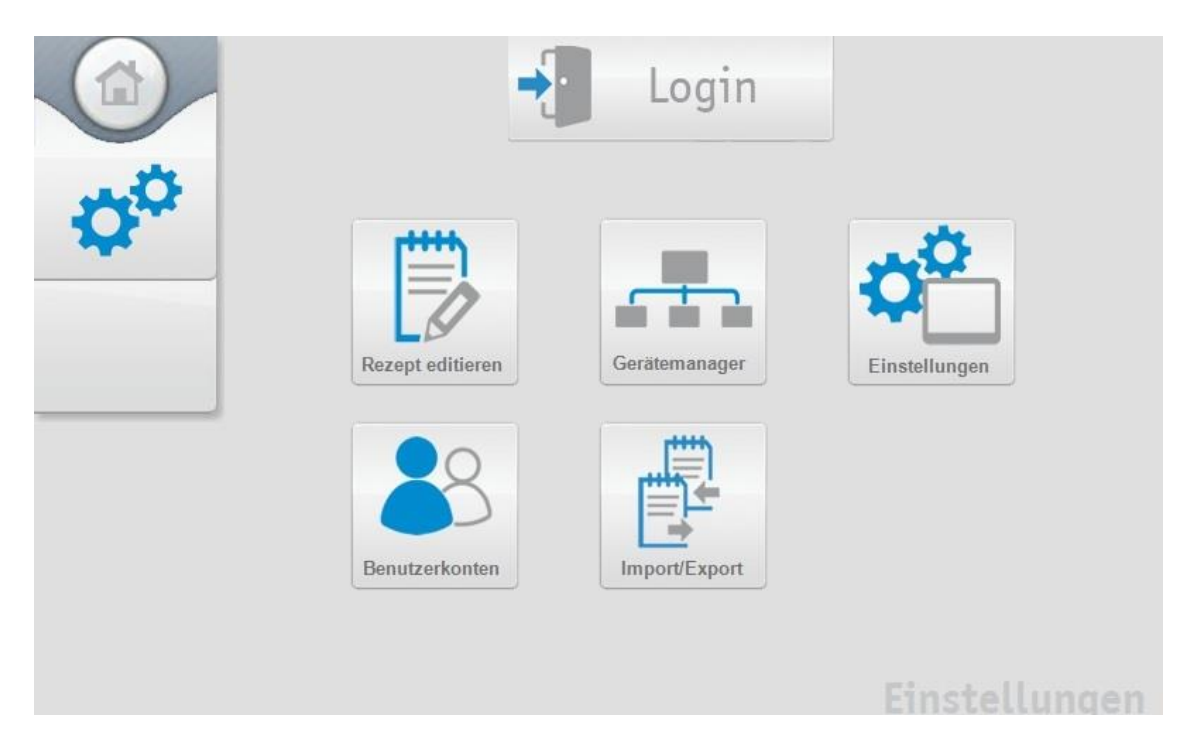

#### <span id="page-3-2"></span>**4.1 Einstellungen ETC5000**

Über den Button "Einstellungen" gelangt man zu den Einstellungen des ETC5000. Unter diesem Menüpunkt können Standartparameter des ETC5000 eingestellt, sowie ein Software Update durchgeführt werden. Um ein Software Update durchführen zu können, ist ein Login (*siehe Kapitel [4.2:](#page-6-0) Login*) mit entsprechendem Sicherheitslevel erforderlich.

Im unteren Bereich sind die Einstellungen des ETC5000. Zum einen kann die Sprache des ETC5000 geändert, zum anderen kann die Lautstärke sowie die Displayhelligkeit geregelt werden.

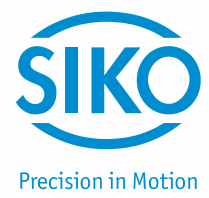

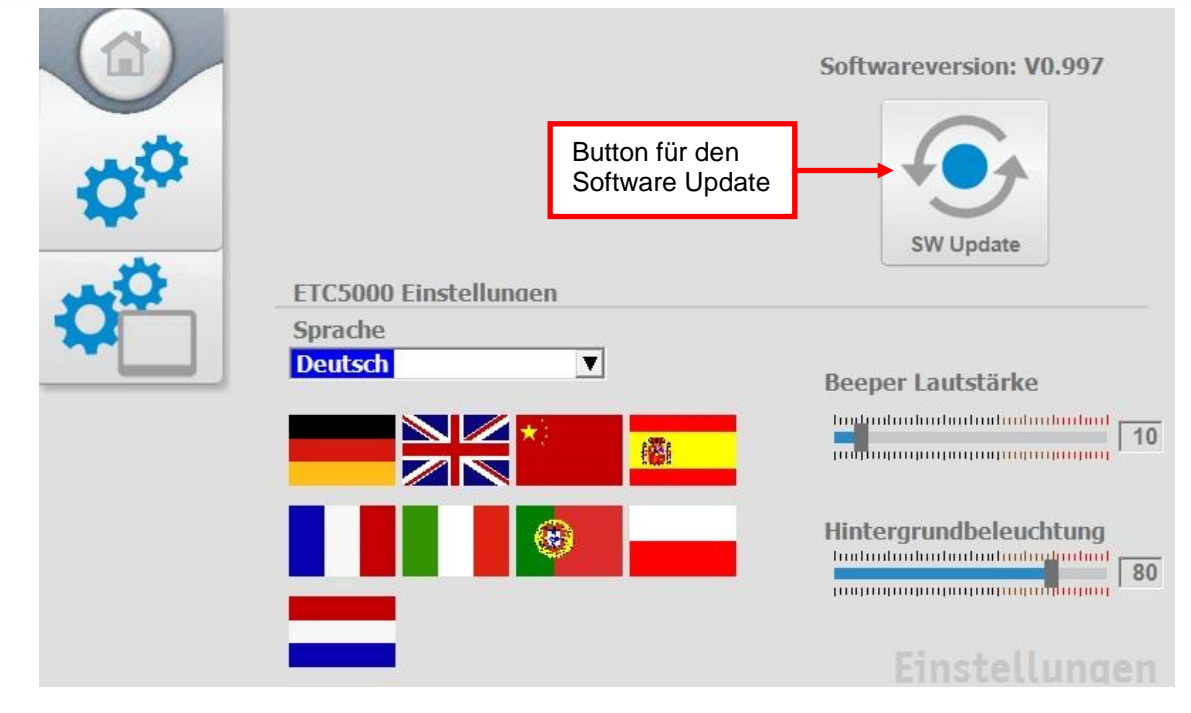

#### <span id="page-4-0"></span>**4.1.1 Software Update**

Über den Button "SW Update" kann ein Software Update durchgeführt werden. Durch Betätigen des Button gelangt man in das "Control Center". Ein USB-Massenspeicher mit der neuen Software ist an das ETC5000 anzuschließen.

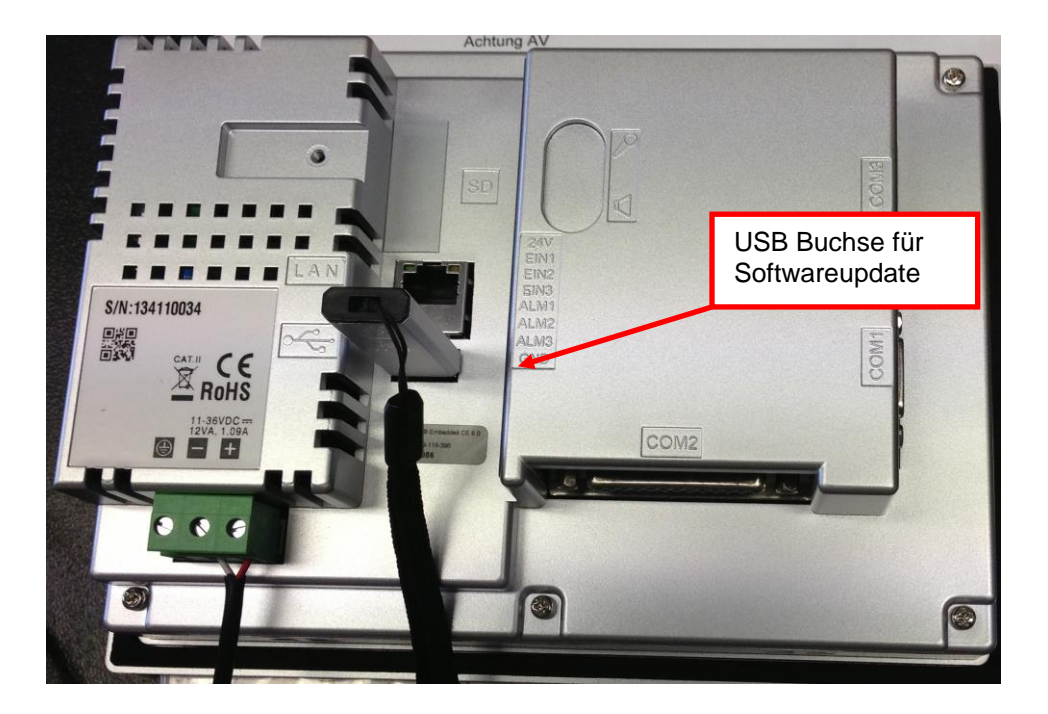

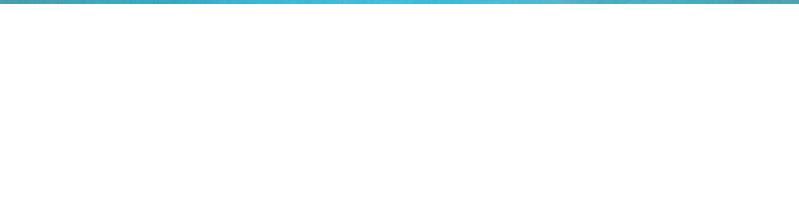

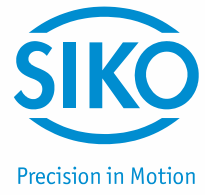

1. Bitte tippen Sie auf die Funktion "Project". Dabei wird das Programmierungsfenster geöffnet.

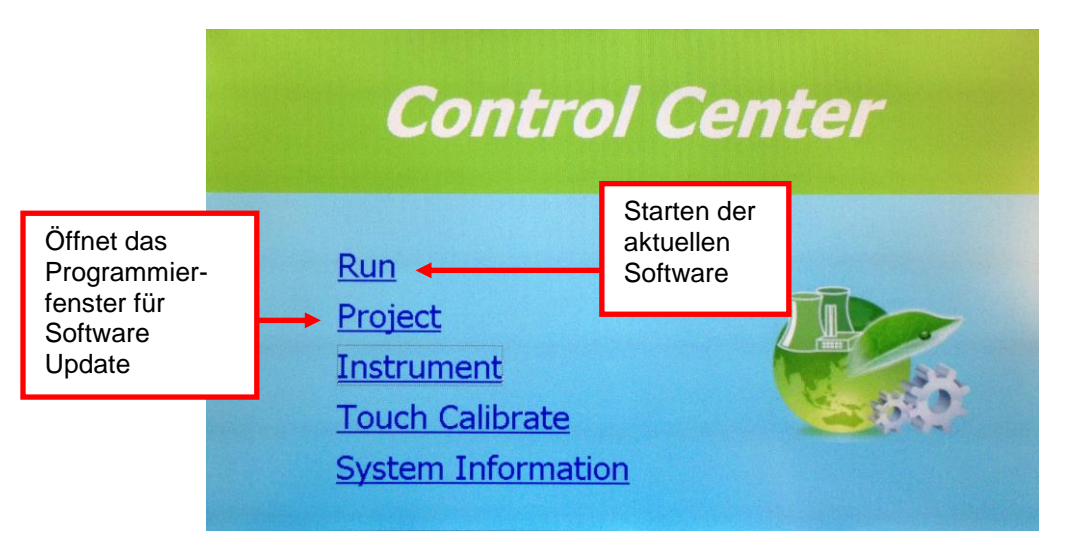

2. Überprüfen Sie anschließend nochmals, ob der USB Stick mit der Software korrekt eingesteckt ist. Um den Programmiervorgang zu starten, tippen Sie auf den Button "Load", anschließend bei der Frage "Do you want to load project from removable disk" auf "Yes". Die Programmierung wird daraufhin automatisch gestartet.

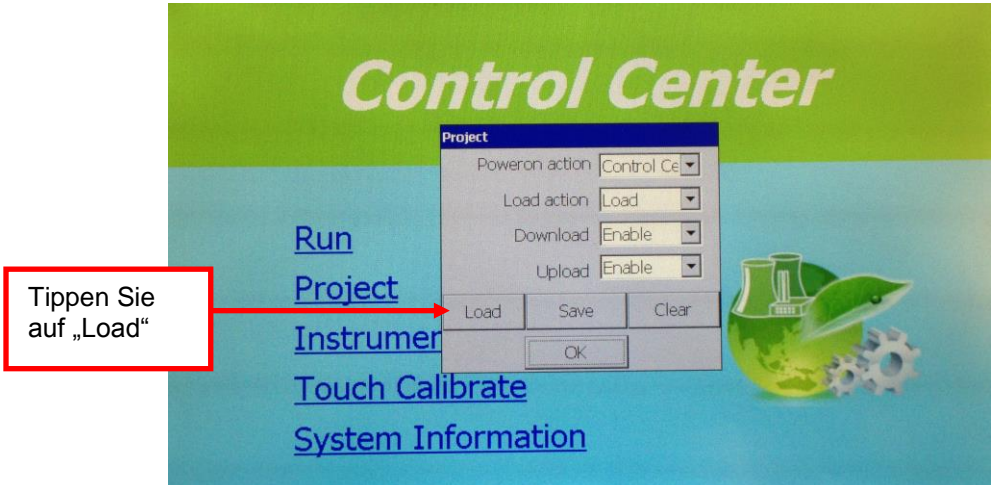

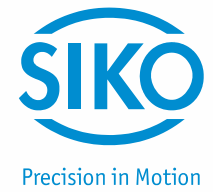

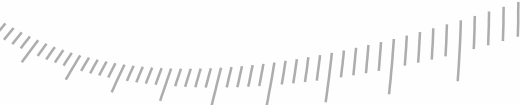

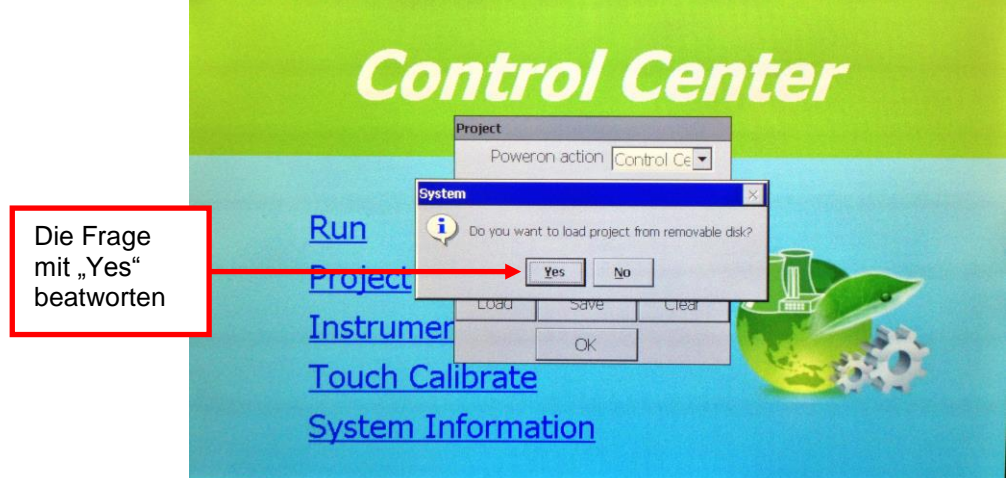

 $\begin{split} \begin{smallmatrix} & \|1\| & 1 \\ & \|1\| & 1 \\ & \|1\| & 1 \\ & \|1\| & 1 \\ & \|1\| & 1 \\ & \|1\| & 1 \\ & \|1\| & 1 \\ & \|1\| & 1 \\ & \|1\| & 1 \\ & \|1\| & 1 \\ & \|1\| & 1 \\ & \|1\| & 1 \\ & \|1\| & 1 \\ & \|1\| & 1 \\ & \|1\| & 1 \\ & \|1\| & 1 \\ & \|1\| & 1 \\ & \|1\| & 1 \\ & \|1\| & 1 \\ & \|1\| & 1 \\ & \|1\| & 1 \\ & \|1\| & 1 \\ & \|1\| & 1 \\ & \|$ 

- 3. Wird der Download ohne Probleme beendet, wird man automatisch wieder zum Startbildschirm des ETC5000 geleitet. Sie können nun den USB Stick entfernen.
- 4. Starten Sie die neue Software mit einem Tipp auf den Button "Run". Das ETC5000 Startet mit der neuen Softwareversion.

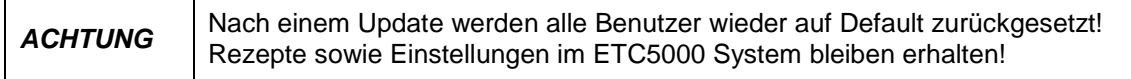

#### <span id="page-6-0"></span>**4.2 Login**

Eine Nutzerverwaltung schützt Systemrelevante Funktionen wie Rezeptänderungen oder Einstellungen. Um auf diese zugreifen zu können, muss sich der Benutzer mit einem entsprechenden Sicherheitslevel einloggen. Hierfür befindet sich oben mittig der "Login"-Button. In dem sich öffnenden Fenster kann ein Benutzername gewählt und mit einem Passwort bestätigt werden.

Nach einem erfolgreichen Login wird an der Stelle des "Login"-Button das Benutzerkonto ("User:") und das dazugehörende Sicherheitslevel angezeigt.

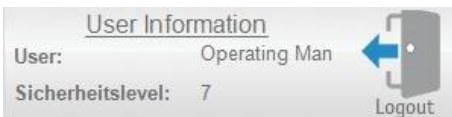

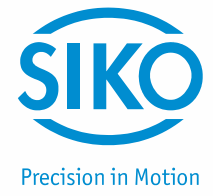

#### <span id="page-7-0"></span>**4.2.1 Sicherheitslevel**

Auf dem ETC5000 sind fünf Benutzerkonten mit folgenden Berechtigungen vordefiniert:

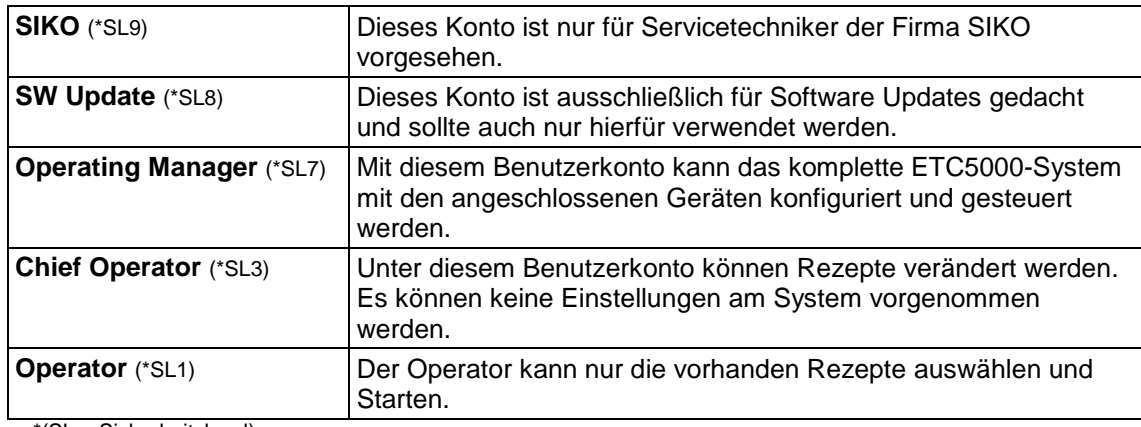

\*(SL = Sicherheitslevel)

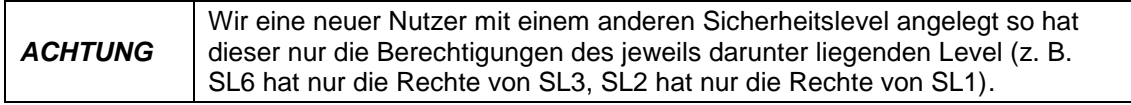

#### <span id="page-7-1"></span>**4.3 Benutzerkonten**

Unter diesem Menüpunkt werden die Benutzerkonten verwaltet, gelöscht oder neu hinzugefügt. Ein Benutzer kann nur entsprechend seiner Sicherheitsstufe oder niedriger Konten erstellen oder verändern.

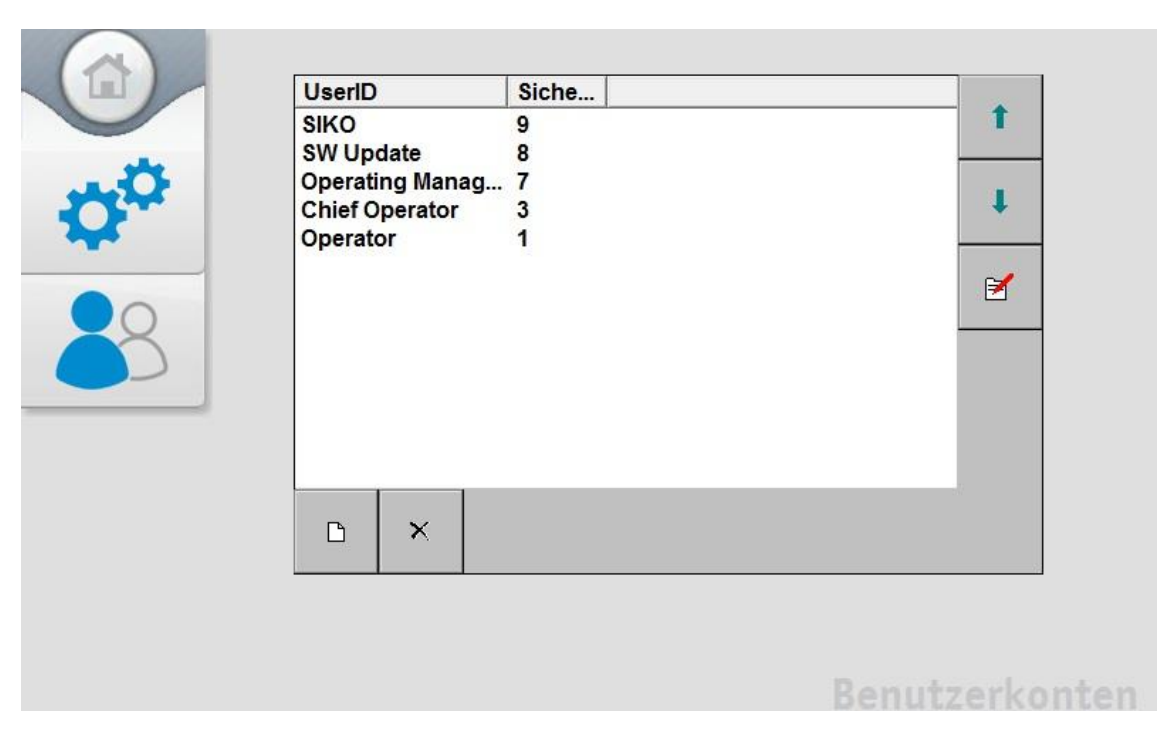

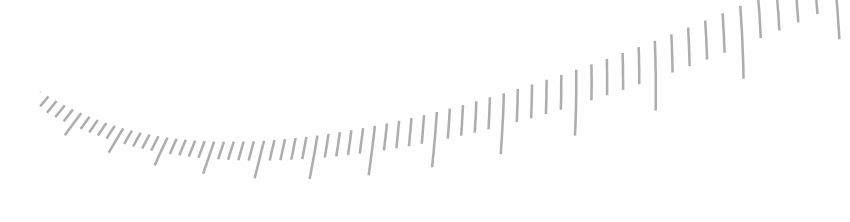

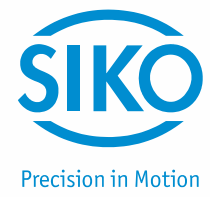

<span id="page-8-0"></span>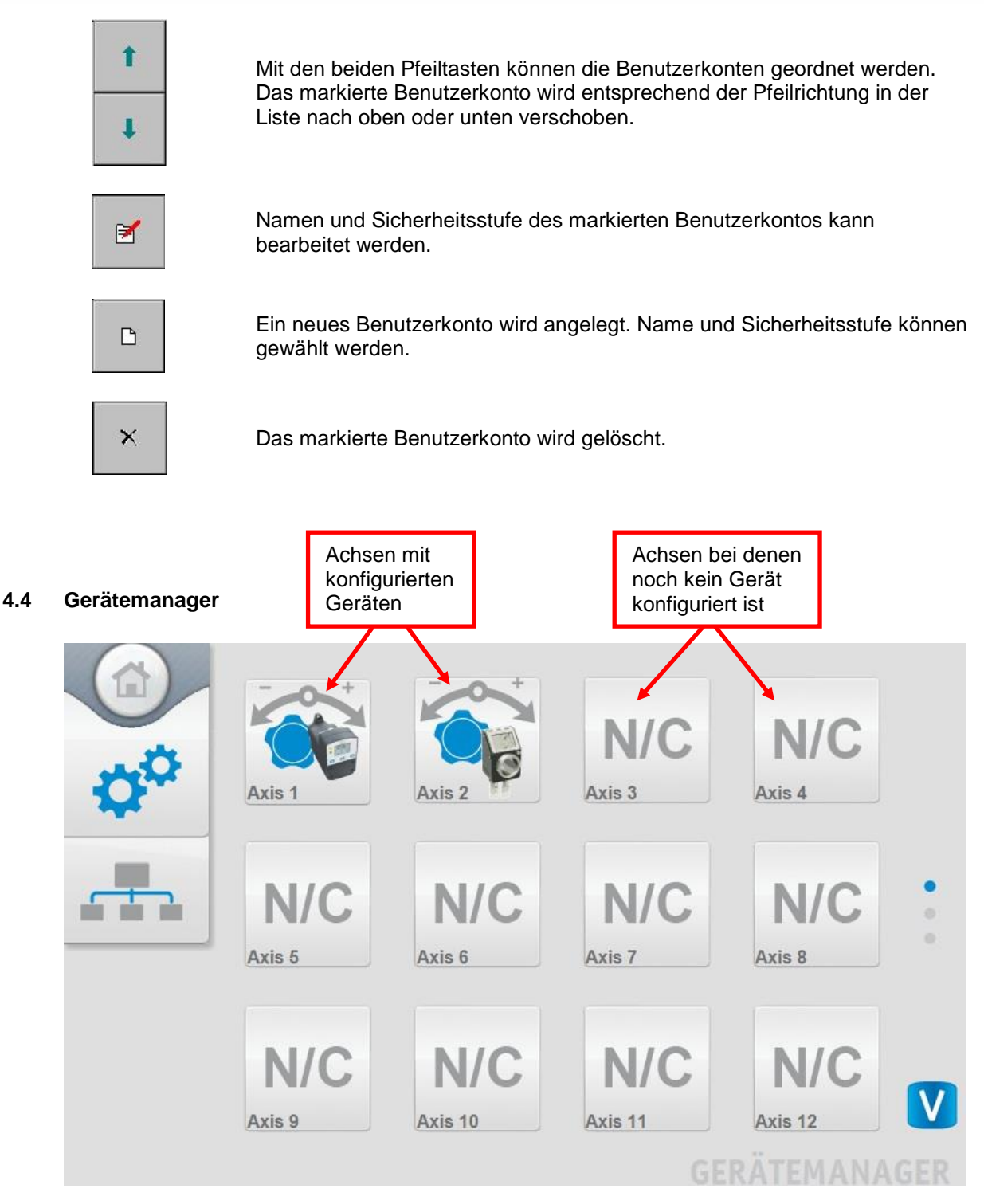

Im Gerätemanager werden die Einzelnen, an das ETC5000 angeschlossenen Geräte, definiert. Am ETC5000 können an 30 Achsen bis zu 30 Geräte angeschlossen, eingestellt und gesteuert werden.

Um hier Änderungen vor zunehmen braucht man mindestens die Sicherheitsstufe 7. Betätigt man den "Gerätemanager"-Button gelangt man zuerst zu einer Übersicht über alle 30 Achsen. Entsprechend des an der Achse eingestellten Gerätes ist ein Gerätesymbol abgebildet. Jede Achse steht für eine SIKONETZ5 Geräteadresse.

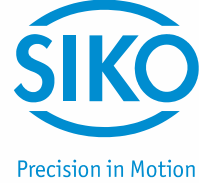

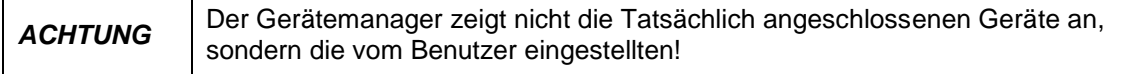

Auf einer Seite werden immer 12 Achsen abgebildet. Über die Pfeiltasten am rechten Bildrand kann zwischen den einzelnen Seiten gewechselt werden. Um die Konfiguration einer Achse zu verändern oder eine neue Achse anzulegen muss der Button der entsprechenden Achse angetippt werden.

#### <span id="page-9-0"></span>**4.4.1 Neue Achse konfigurieren**

Tippt man das entsprechende "N/C"-Symbol einer noch nicht definierten Achse an, öffnet sich ein Fenster in dem man das angeschlossene Gerät auswählen kann. Mit dem Button "Speichern" wird die Einstellung übernommen.

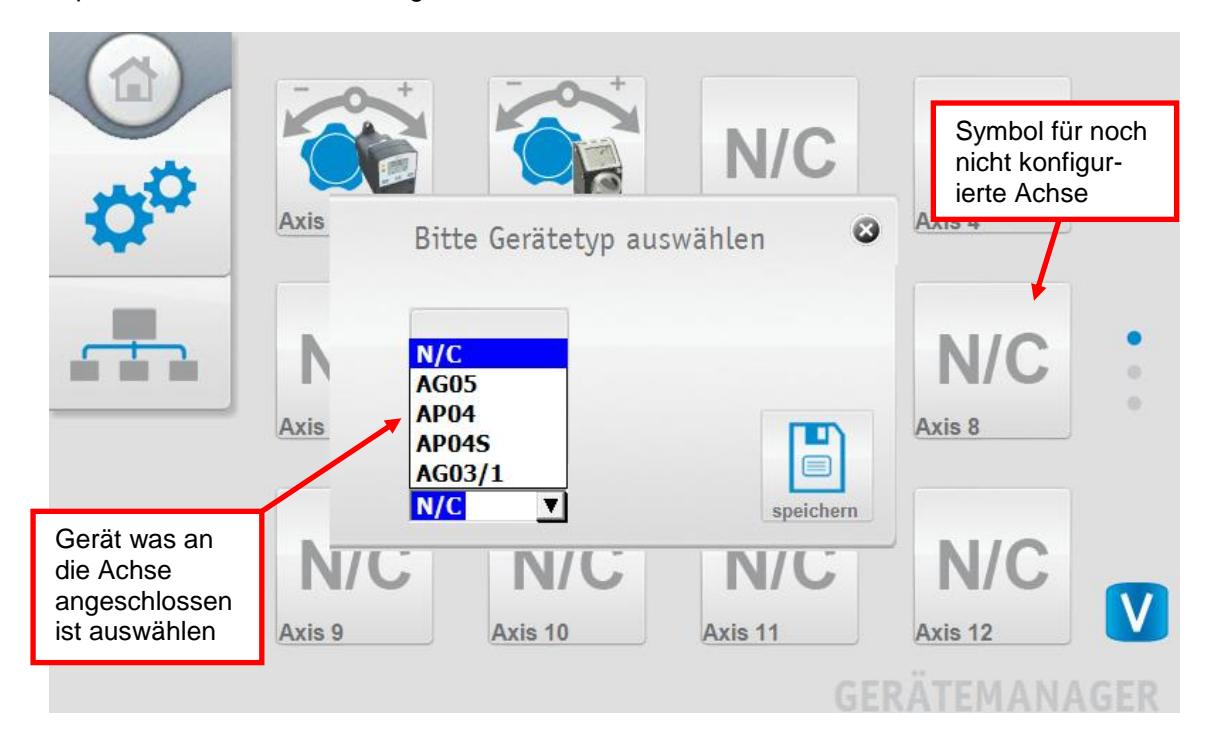

#### <span id="page-9-1"></span>**4.4.2 Parameter einer Achse verändern**

Die im Gerätemanager zuvor ausgewählte Achse und das daran angeschlossene Gerät kann über diese Seite konfiguriert werden. Um den an der Achse angeschlossenen Gerätetyp zu ändern, muss nur auf das Gerätesymbol getippt werden. Daneben kann der Name der Achse (z. B.: "X-Achse") eingegeben werden.

Änderungen an den Geräteparametern müssen mit dem "Speicher"-Button übernommen werden. Mit dem "kalibrieren"-Button wird das Gerät auf den Kalibierwert zurückgesetzt. Die Funktion der einzelnen Geräteparameter ist aus dem Gerätehandbuch zu entnehmen. Finden nicht alle Geräte-Parameter auf einer Seite Platz, gelangt man über die Pfeiltasten zur nächsten Seite.

# 

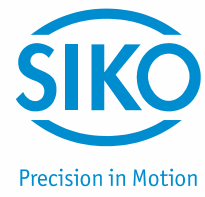

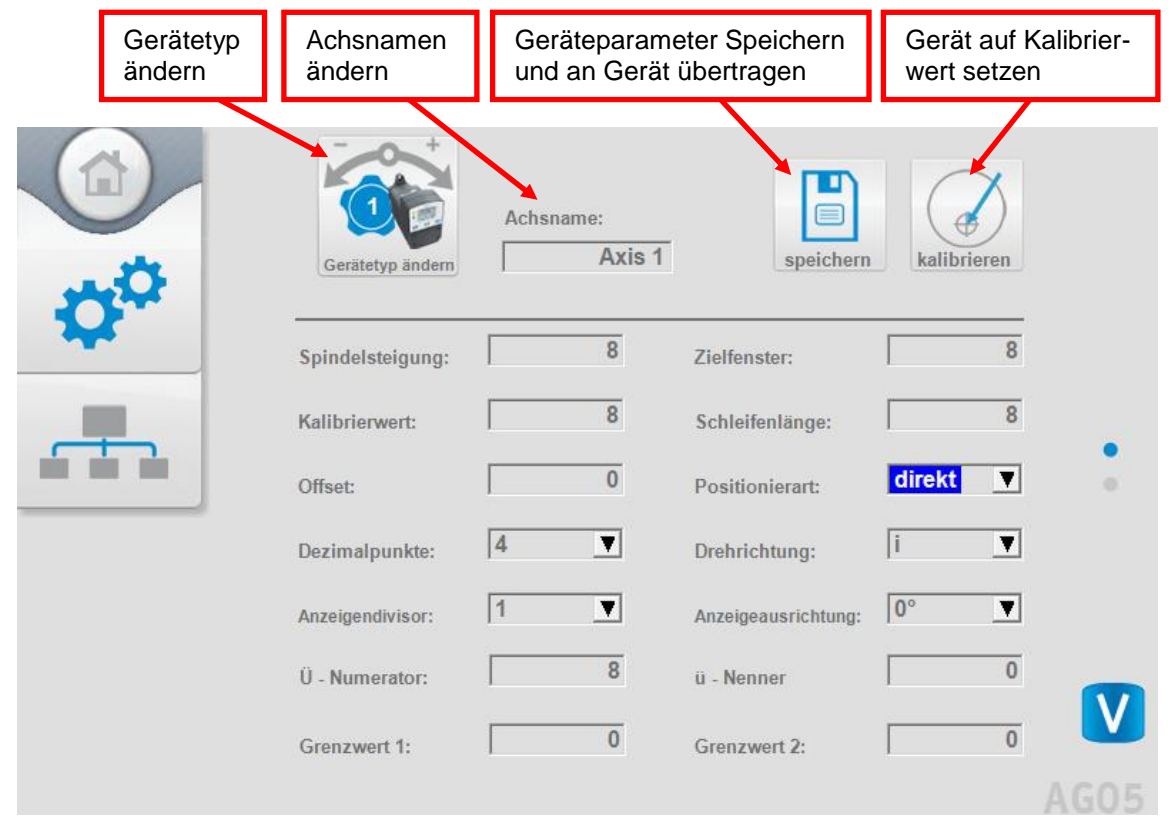

#### <span id="page-10-0"></span>**4.5 Rezepte - Rezept editieren**

In diesem Bereich Können Rezepte erstellt, bearbeitet und gelöscht werden. Über Dropdown-Box werden die Einzelnen Rezepte ausgewählt und über die Buttons geändert.

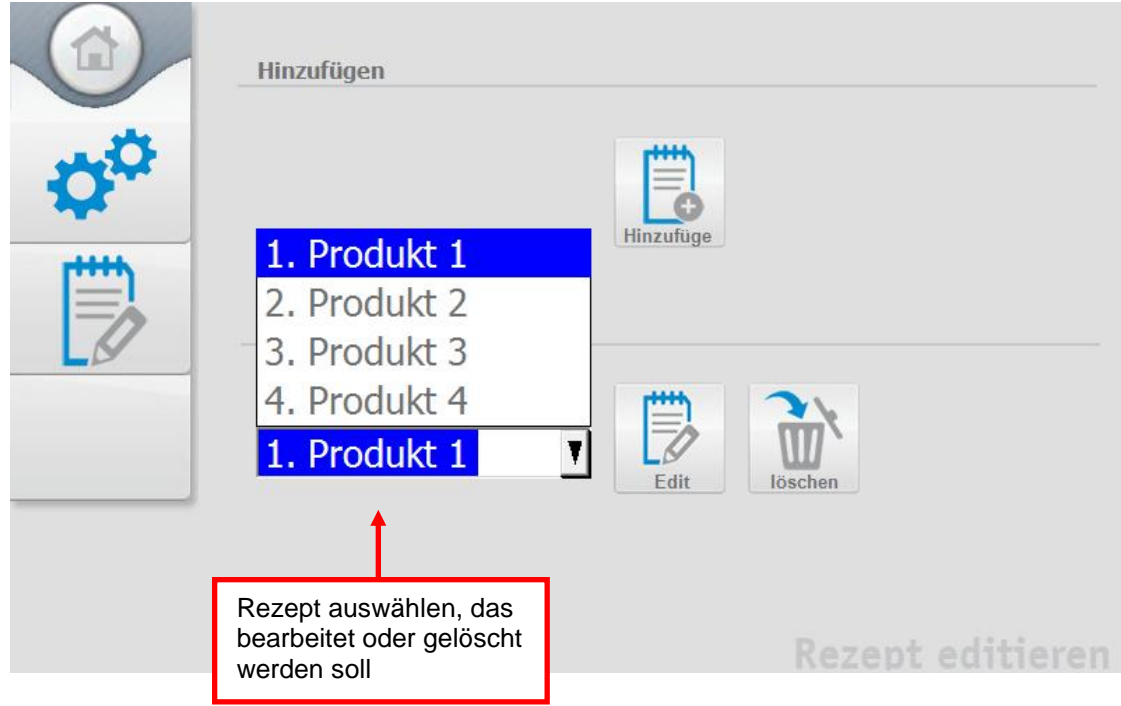

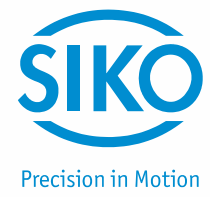

#### <span id="page-11-0"></span>**4.5.1 Rezept hinzufügen**

Um ein neues Rezept hinzu zu fügen wird der Button-"Hinzufügen" gedrückt. Es öffnet sich ein Fenster in dem der Name des Rezepts eingegeben werden kann. Dieser muss durch den "Hinzufügen"-Button im Fenster bestätigt werden. Im nächsten Schritt gelangt man zu der Seite in der das Rezept bearbeitet werden kann. Welche Einstellungsmöglichkeiten es gibt und wie diese durchzuführen sind ist unter *[4.5.2:](#page-11-1) Rezept bearbeiten* zu finden.

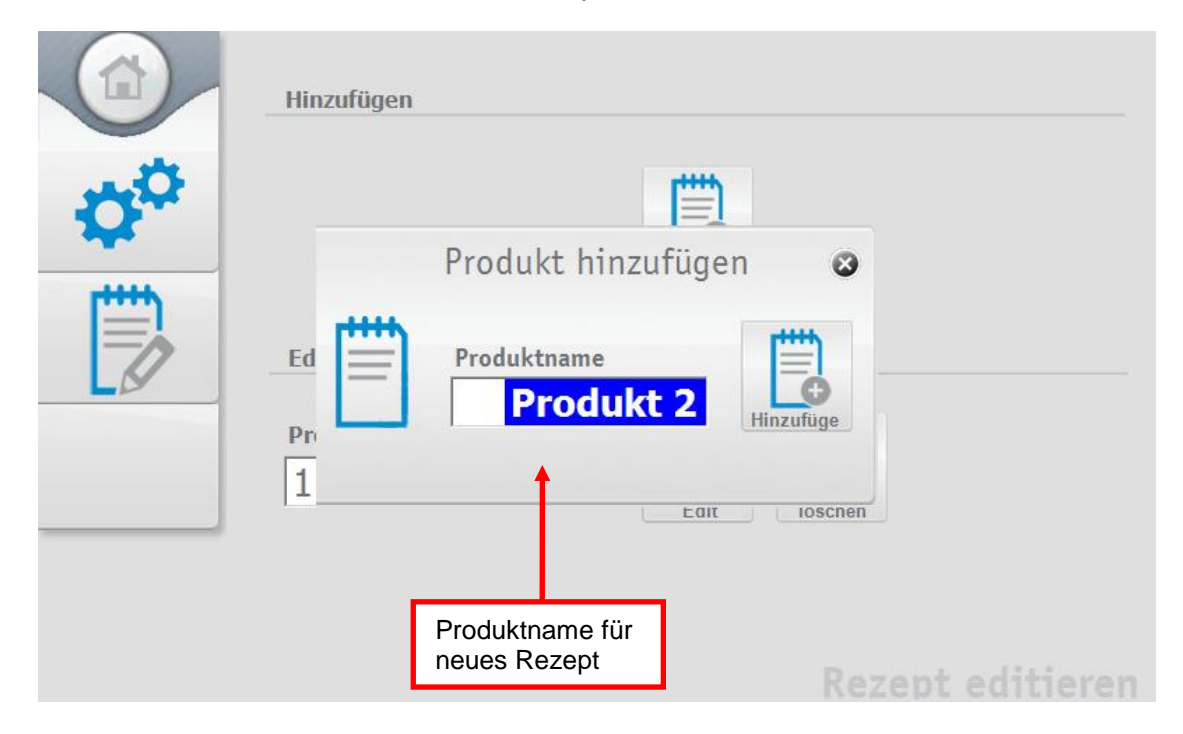

#### <span id="page-11-1"></span>**4.5.2 Rezept bearbeiten**

Über die Dropdown-Box wird das gewünschte Rezept ausgewählt und über den "Edit"-Button gelangt man zur Bearbeitungsoberfläche der einzelnen Rezepte.

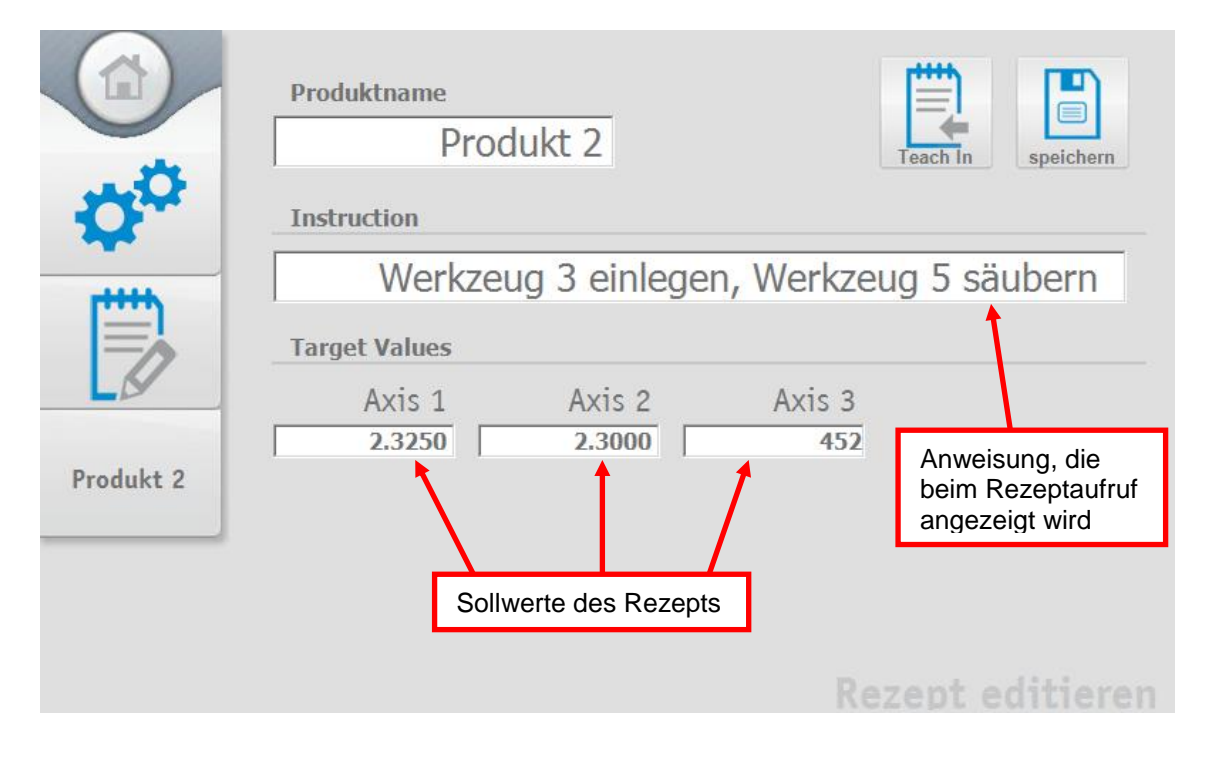

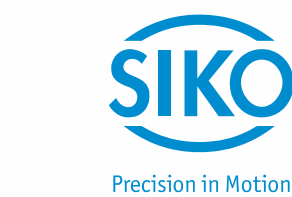

In diesem Menü kann der Name des Rezepts angepasst, sowie eine Arbeitsanweisung definiert werden. Ist eine Arbeitsanweisung definiert, so wird diese dem Benutzer bei Auswahl des Rezepts in der Satzpositionierung angezeigt. Unter "Sollwerte" können die einzelnen Zielpositionen der Achsen für dieses Rezept definiert werden. Sind mehr wie 12 Achsen angeschlossen, so werden die folgenden Achsen auf weiteren Seiten angezeigt. Die Seiten wechselt man über die rechtsbefindlichen Pfeiltasten. Es wird immer nur die Achse angezeigt, die über den Gerätemanager definiert sind.

Mit der Funktion "Teach-In" können die aktuellen Istwerte der angeschlossenen Geräte als Sollwerte übernommen werden. Somit ist ein einfaches "einlernen" der Produkte möglich.

#### <span id="page-12-0"></span>**4.5.3 Rezept löschen**

Vor dem Löschen ist das gewünschte Rezept in die Dropdown-Box ausgewählt. Anschließend kann das Rezept über den "löschen"-Button gelöscht werden.

#### <span id="page-12-1"></span>**5 Achspositionierung**

Mit der Funktion Achspositionierung kann die Positionierung einer vom Benutzer ausgewählten Achse vorgenommen werden. Über den Button "Achspositionierung" gelangt man zu einer Übersicht aller angeschlossenen Geräte. Um den Zielwert einer Achse vorgeben zu können muss die Achse zuerst ausgewählt werden. Hierfür muss nur das Symbol eines an einer Achse angeschlossenen Geräts getippt werden.

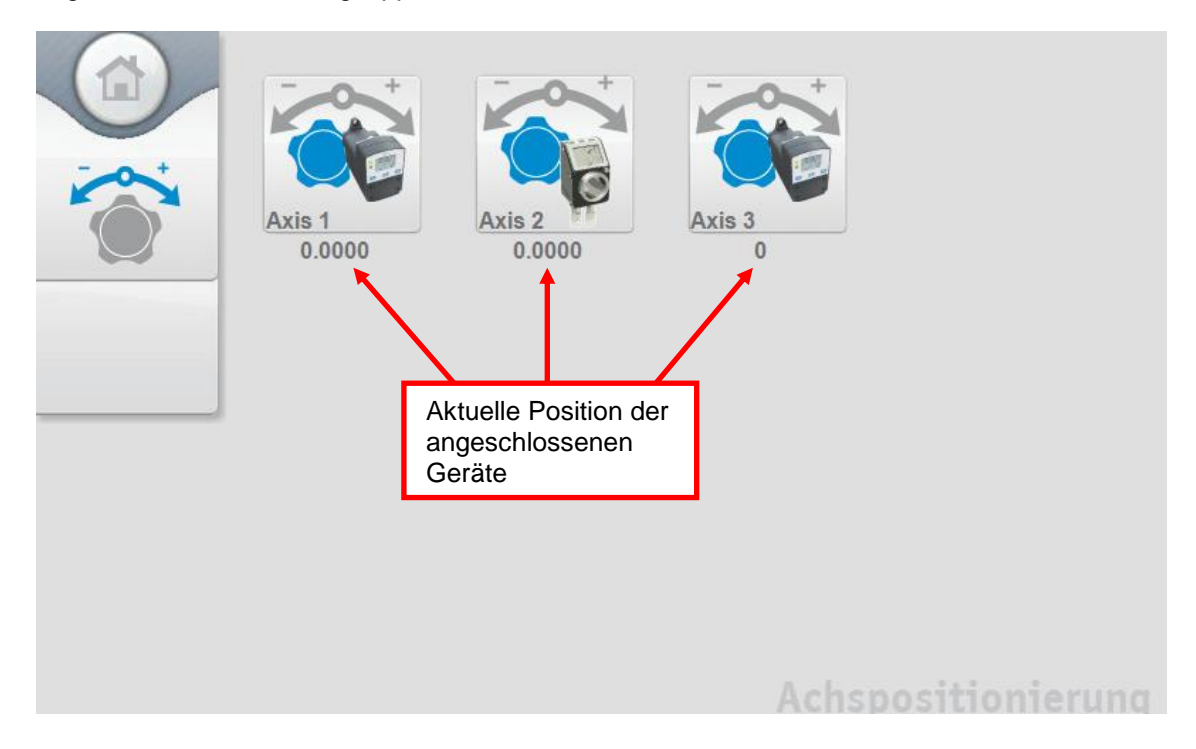

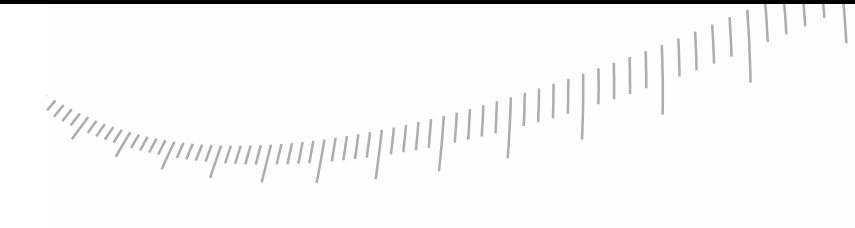

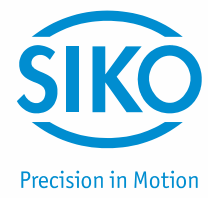

Wurde eine Achse ausgewählt kann ein Sollwert vorgegeben werden. Hierzu muss nur der gewünschte Wert in das Feld "Sollwert" eingetragen und mit der Taste "Start" bestätigt werden. Durch drücken des "Start"-Button wird der Sollwert an die Achse übergeben. Antriebe setzen sich danach automatisch in Bewegung und verfahren auf den Sollwert. Über den "Stop"-Button können Antriebe auch wieder gestoppt werden. In der Mitte des Bildschirms befindet sich unteranderem das Geräte Symbol und links daneben eine Statusanzeige. Befindet sich die Achse auf dem Sollwert so leuchtet die Statusanzeige grün. Befindet sich die Achse nicht auf dem definierten Sollwert leuchtet die Statusanzeige rot.

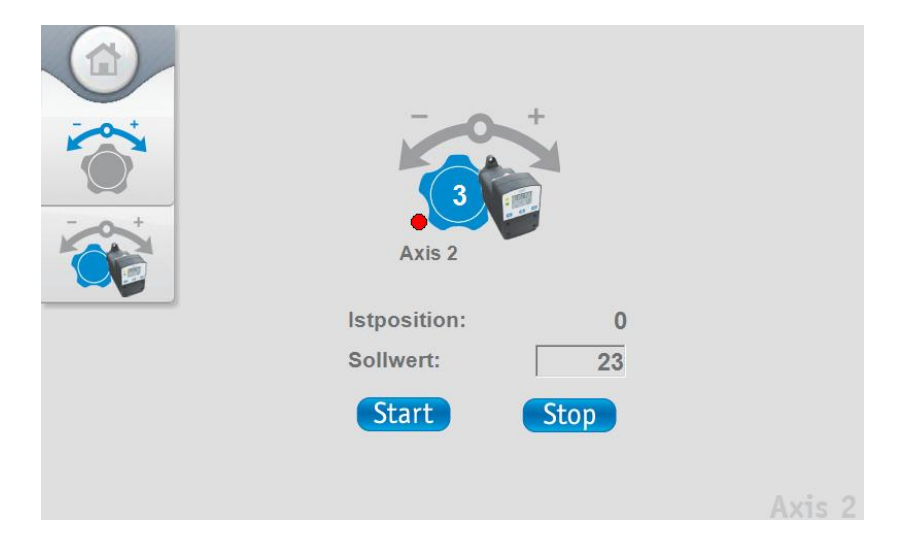

#### <span id="page-13-0"></span>**6 Satzpositionierung**

#### <span id="page-13-1"></span>**6.1 Produktauswahl**

Unter Satzpositionierung kann ein zuvor definiertes Rezept abgerufen werden. Hierzu wird das entsprechende Rezept in der Dropdown-Box ausgewählt und mit dem "OK"-Button ausgewählt. Des Weiteren stehen über die "Lupe" eine Suchfunktion, sowie im unteren Bereich Informationen zu dem zuletzt eingestellten Produkt zur Verfügung.

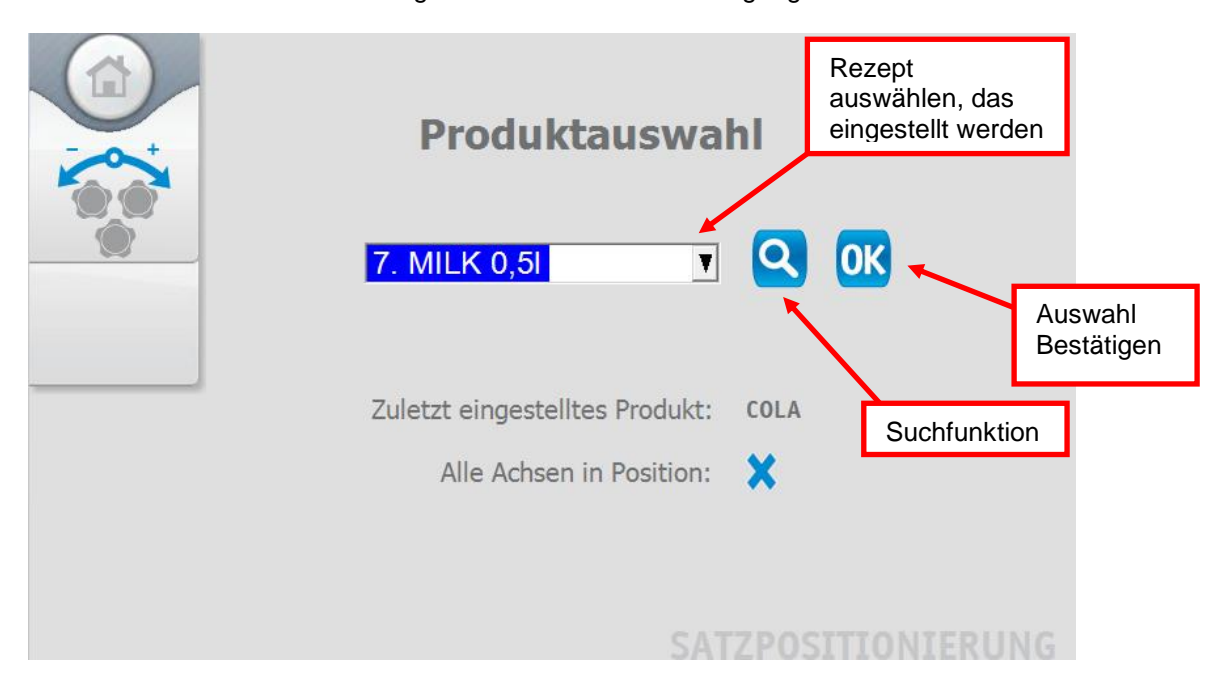

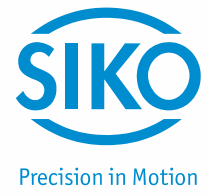

#### <span id="page-14-0"></span>**6.2 Produktsuche**

Die Suchfunktion dient dazu ein Rezept anhand der Anfangsbuchstaben zu finden. So werden alle Produkte welche mit eingegeben Anfangsbuchstaben bestehen in der Liste angezeigt und können über den "OK" Button ausgewählt werden.

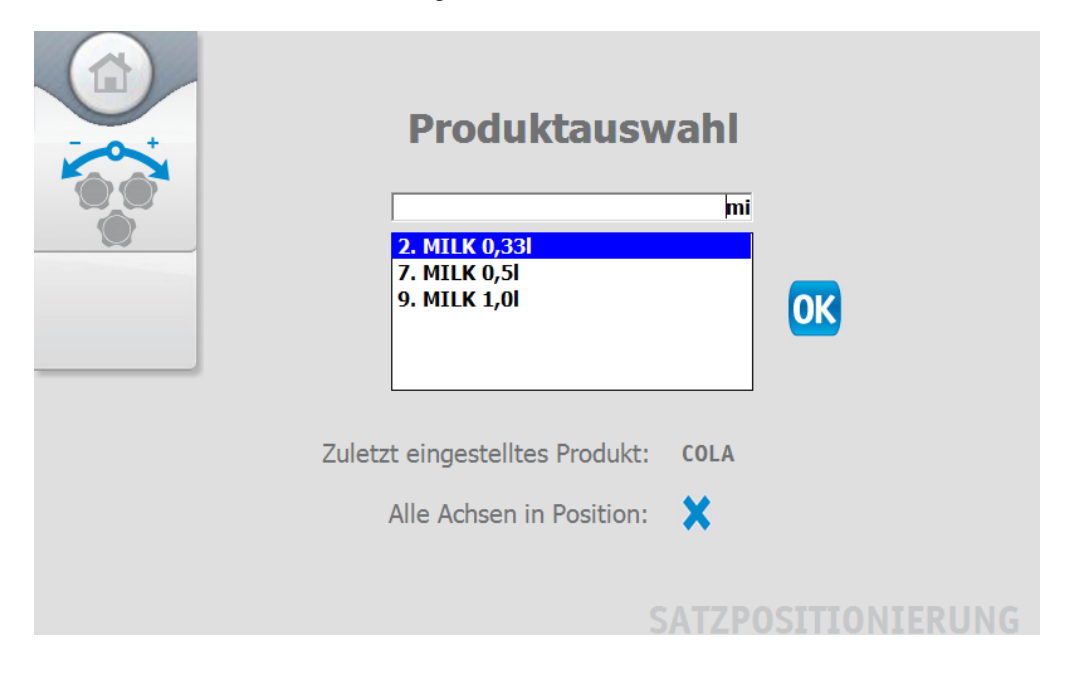

#### <span id="page-14-1"></span>**6.3 Rezeptauftrag**

Wurde ein Rezept ausgewählt und über den "OK"-Button bestätigt gelangt man zum Rezeptauftrag. In einer einfachen Übersicht sieht man ob das Rezept ordnungsgemäß übertragen wurde. Man kann die Positionierung Starten/Stoppen und hat gleichzeitig die Grafische Darstellung ob alle Achsen in Position sind oder nicht. Im unteren Bereich der Seite werden Arbeitsanweisungen dem Benutzer angezeigt. Diese könne bei der Rezepterstellung hinzugefügt werden.

Über den "Teach In"-Button können die aktuellen Positionswerte der Achsen für das Rezept in dem man sich befindet übernommen werden. Die aktuellen Positionswerte werden bei Betätigen dieses Buttons eingelesen, unter dem aktuellen Rezept gespeichert und die Positionswerte als Sollwerte an die Achsen gesendet. Da die aktuellen Positionswerte als Sollwerte gesetzt werden signalisiert das ETC sofort das alle Achsen in Position sind.

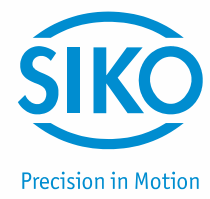

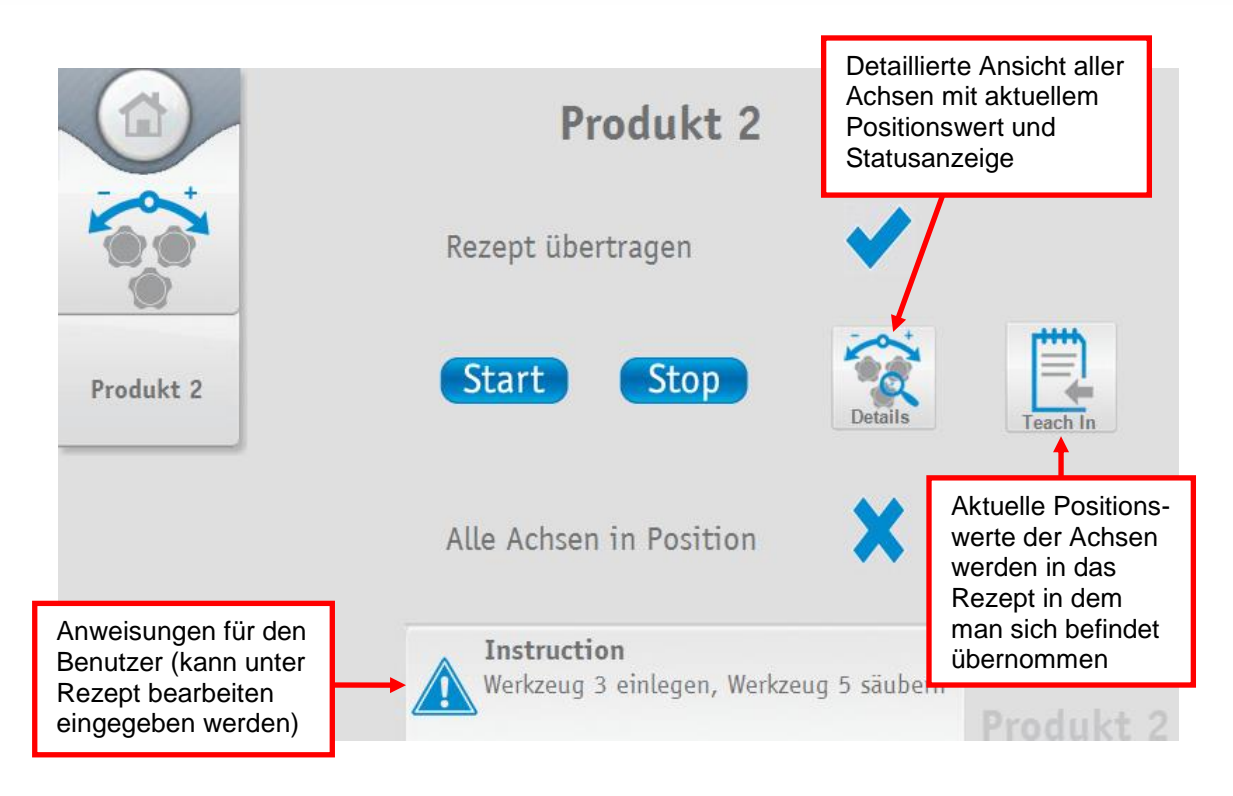

#### <span id="page-15-0"></span>**6.4 Rezeptauftrag Details**

Wird der "Details"-Button gedrückt, können Informationen wie die aktuelle Istposition sowie der Status "In Position Ja/nein" für jede Achse eingesehen werden.

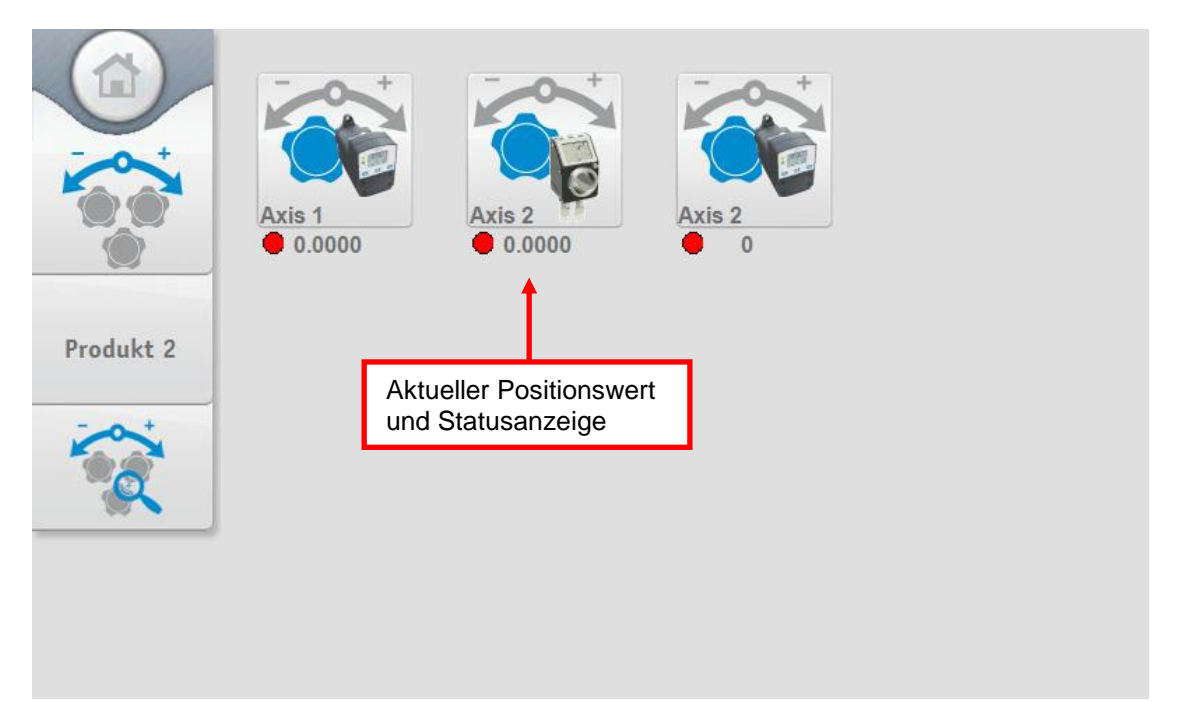